<span id="page-0-0"></span>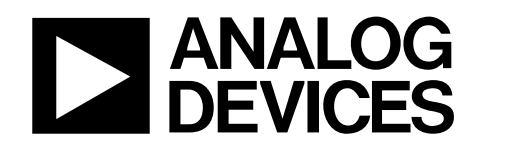

# Evaluation Board for the AD7273/AD7274 3 MSPS, 10-/12-Bit ADCs EVAL-AD7273/AD7274

#### **FEATURES**

**Full-featured evaluation board for the AD7273/AD7274 EVAL-CONTROL-BRD2 compatible Standalone capability On-board analog buffering and voltage reference Various linking options PC software for control and data analysis when used with EVAL-CONTROL-BRD2** 

#### **GENERAL DESCRIPTION**

This [data sheet](https://www.application-datasheet.com/) describes the evaluation board for the AD7273/ AD7274. The AD7273/AD7274 are, respectively, 12-bit and 10-bit, high speed, low power successive approximation ADCs. The parts operate from a single  $+2.35$  V to  $+5.25$  V power supply and feature throughput rates up to 1 MSPS. The parts contain a low noise, wide bandwidth track/hold amplifier that can handle input frequencies in excess of 6 MHz. Full data on the AD7273/AD7274 is available in the AD7273/AD7274 data sheet, which is available from Analog Device, Inc., and should be consulted in conjunction with this [data sheet](https://www.application-datasheet.com/) when using the evaluation board.

On-board components include:

- One  $AD780$ , a pin programmable +2.5 V or +3 V ultra high precision band gap reference
- One [REF195](http://www.analog.com/REF195) precision band gap, voltage reference, providing a 5 V reference voltage
- One OP467 quad op amp used to buffer the analog inputs

Because of its standard pinout, the AD780 reference can be swapped for the [AD680,](http://www.analog.com/AD680) a +2.5 V low power reference. In the same way, the REF195 can be easily interchanged for another one from the same REF19x family, always bearing in mind the voltage range of the part. There is also an option to supply an external voltage to the part. Various link options are explained in detail in the [Link and Switch Options](#page-3-0) section.

Interfacing to this board is through a 96-way connector. This 96-way connector is compatible with the EVAL-CONTROL-BRD2, which is also available from Analog Devices. External sockets are provided for the AIN input, the VIN input, and the VBIASED input.

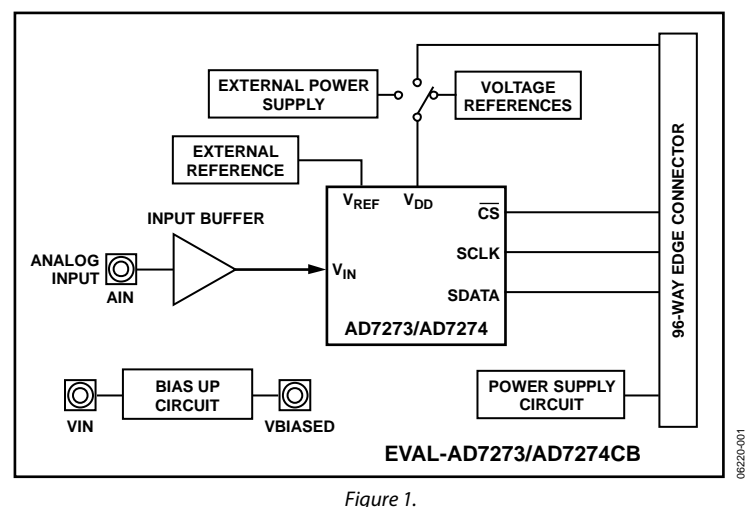

#### **FUNCTIONAL BLOCK DIAGRAM**

#### **Rev. 0**

**Evaluation boards are only intended for device evaluation and not for production purposes. Evaluation boards are supplied "as is" and without warranties of any kind, express, implied, or statutory including, but not limited to, any implied warranty of merchantability or fitness for a particular purpose. No license is granted by implication or otherwise under any patents or other intellectual property by application or use of evaluation boards. Information furnished by Analog Devices is believed to be accurate and reliable. However, no responsibility is assumed by Analog Devices for its use, nor for any infringements of patents or other rights of third parties that may result from its use. Analog Devices reserves the right to change devices or specifications at any time without notice. Trademarks and registered trademarks are the property of their respective owners. Evaluation boards are not authorized to be used in life support devices or systems.** 

### **TABLE OF CONTENTS**

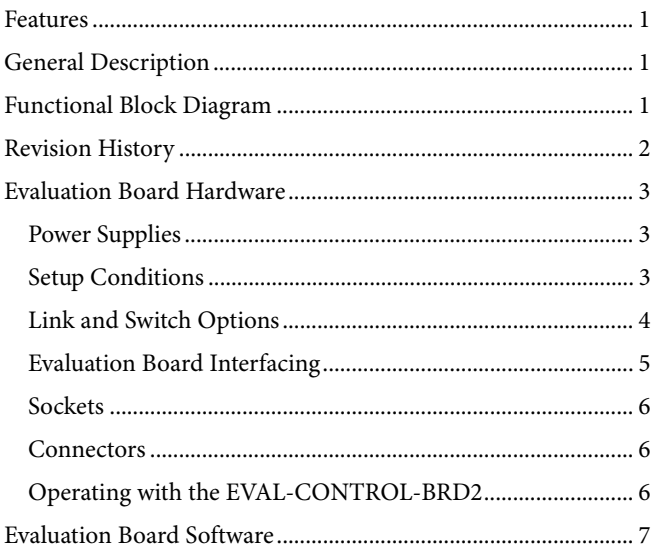

### EVAL-AD7273/AD7274 Schematic, Silkscreen,

#### **REVISION HISTORY**

6/07-Revision 0: Initial Version

### <span id="page-2-0"></span>EVALUATION BOARD HARDWARE

#### **POWER SUPPLIES**

When using this evaluation board with the EVAL-CONTROL-BRD2, all supplies are provided from the EVAL-CONTROL-BRD2 through the 96-way connector.

When using the board as a standalone unit, external supplies must be provided. This evaluation board has nine power supply inputs:

- EXT\_VDD
- AGND
- $+12V$
- $-12$  V
- AGND
- EXT\_VREF
- AGND
- DVDD
- DGND

The VDD for the AD7273/AD7274 can be supplied either from the EXT\_VDD external supply or from the selected reference chip. The +12 V and −12 V inputs are used to supply the AD780, the REF195, and the OP467 quad op amp. The 0 V input is connected to one or both of the AGND inputs. The

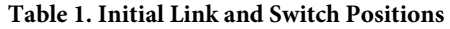

reference voltage can be applied externally via EXT\_VREF. The DVDD input can be used to supply a separate +5 V for the 74LS04 DVDD pin. The DGND input must be tied to 0 V.

The supplies are decoupled to the relevant ground plane with 10 μF tantalum and 0.1 μF multilayer ceramic capacitors at the pin where they enter the board. The supply pins of the quad op amp and the references are also decoupled to AGND with 10 μF tantalum and 0.1 μF ceramic capacitors. The AD7273/AD7274  $V_{DD}$  supply pin is decoupled to AGND with 10  $\mu$ F tantalum and 0.1 μF multilayer ceramic capacitors. Extensive ground planes are used on this board to minimize the effect of high frequency noise interference. There are two ground planes, AGND and DGND. These are connected at one location close to the AD7273/AD7274.

#### **SETUP CONDITIONS**

Care should be taken before applying power and signals to the evaluation board to ensure that all link positions are as per the required operating mode.

Table 1 shows the position in which all the links are set when the evaluation board is shipped. The board is compatible with the EVAL-CONTROL-BRD2 when shipped.

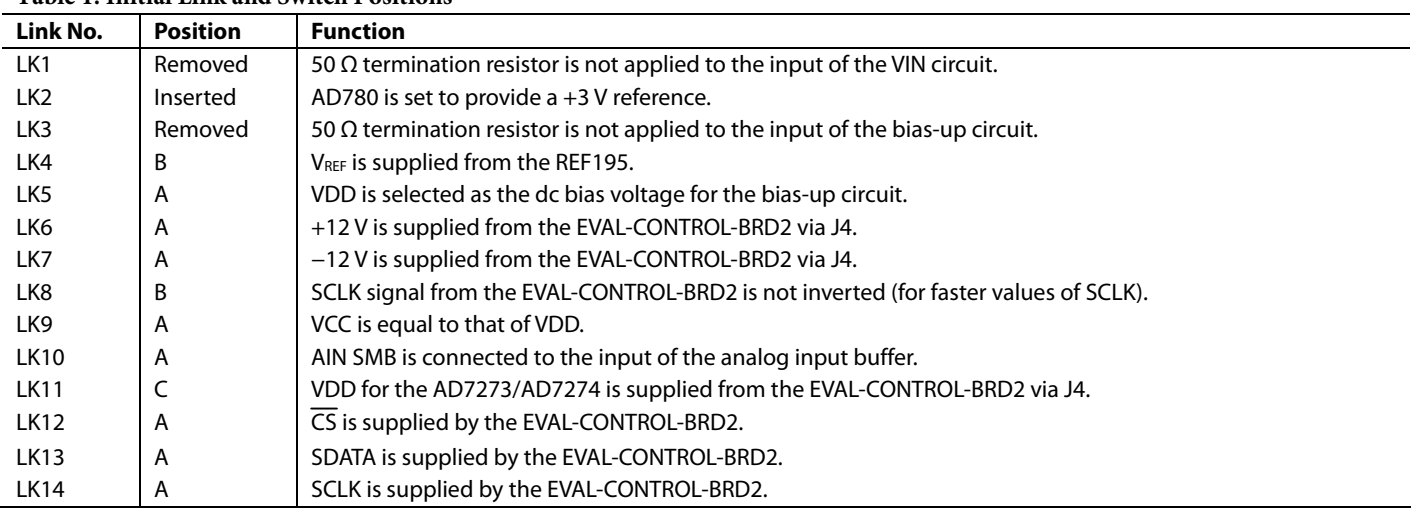

#### <span id="page-3-0"></span>**LINK AND SWITCH OPTIONS**

There are 14 link options that must be set for the required operating setup before using the evaluation board. The functions of these options are outlined Table 2.

#### **Table 2. Link Option Functions**

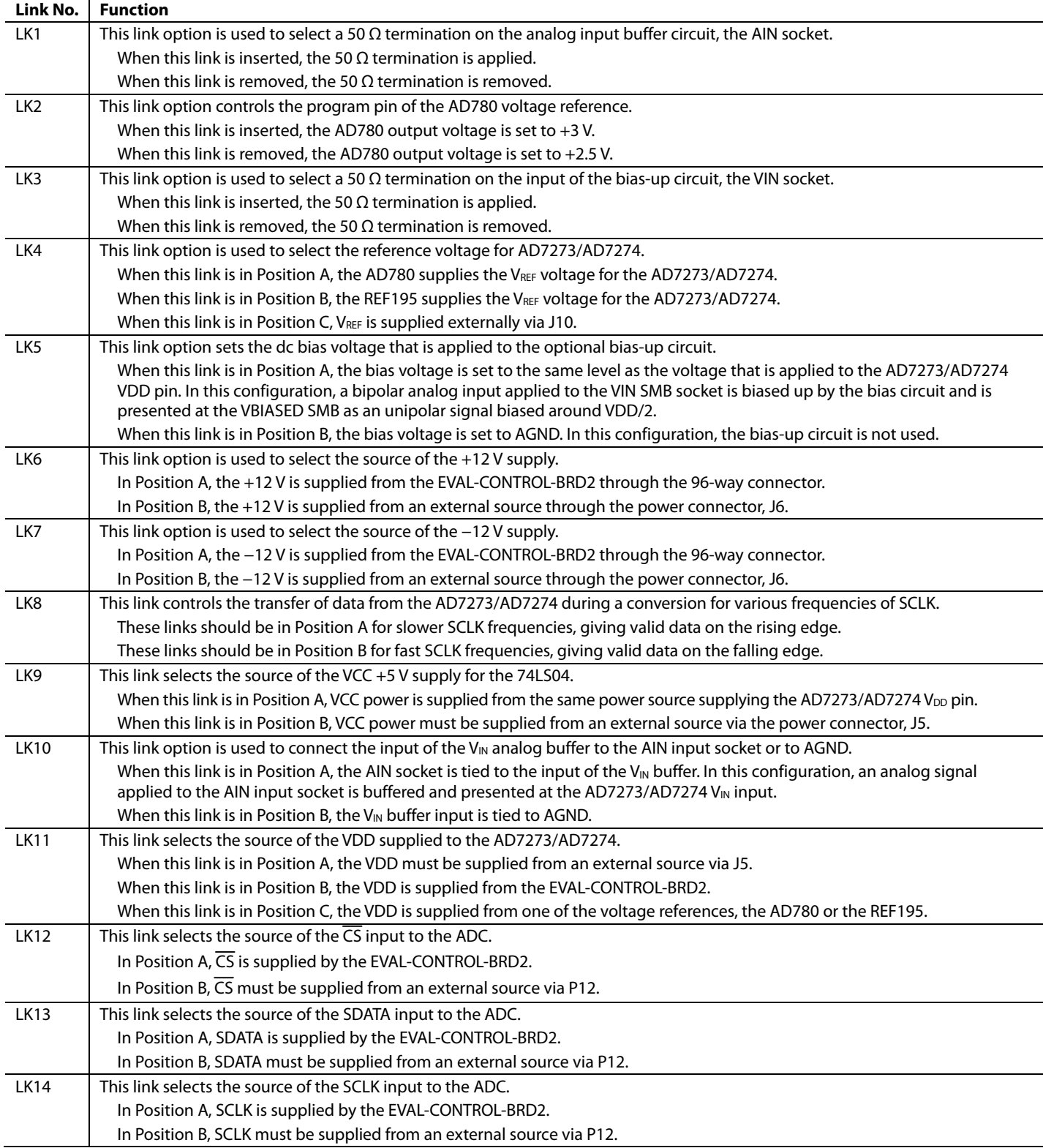

#### <span id="page-4-0"></span>**EVALUATION BOARD INTERFACING**

Interfacing to the evaluation board is via a 96-way connector, J4. J4 is used to connect the evaluation board to the EVAL-CONTROL-BRD2 or other system. The pinout for the J4 connector is shown in Figure 2 and its pin designations are given in Table 3.

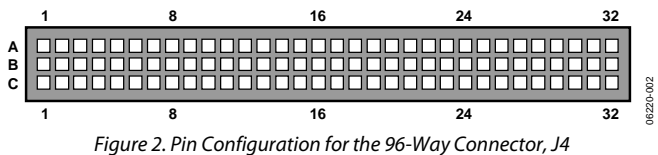

#### **Table 3. 96-Way Connector Pin Description**

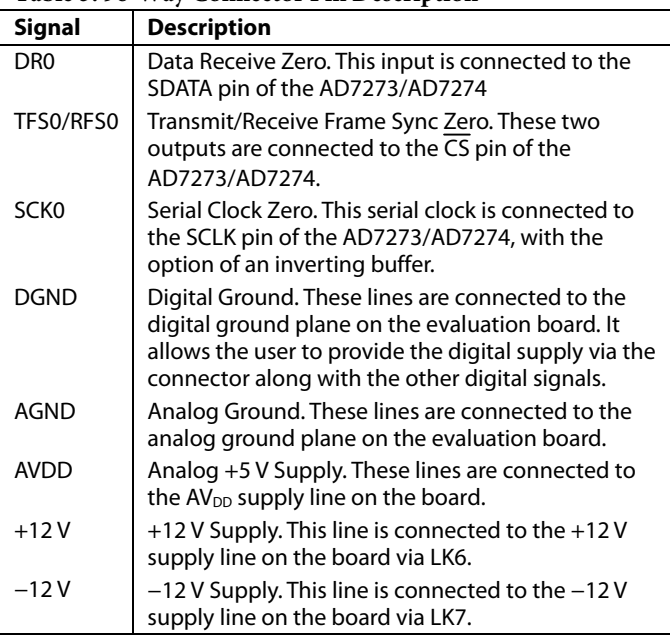

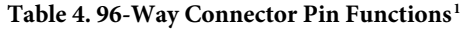

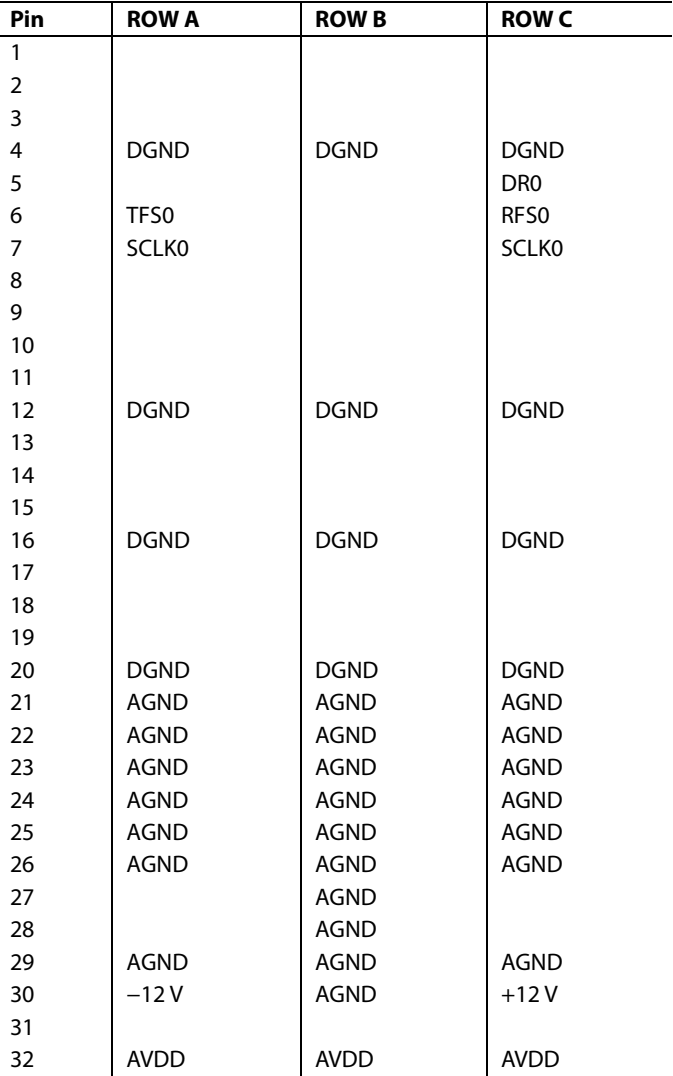

<sup>1</sup> The unused pins of the 96-way connector are not shown.

#### <span id="page-5-0"></span>**SOCKETS**

There are six input sockets relevant to the operation of the AD7273/AD7274 on this evaluation board. The functions of these sockets are outlined in Table 5.

#### **Table 5. Socket Functions**

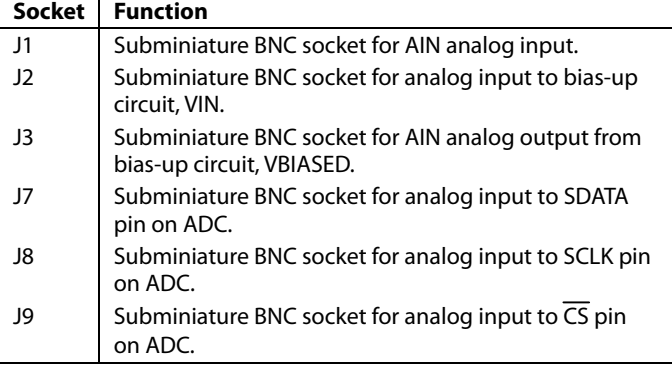

#### **CONNECTORS**

There are four connectors on the AD7273/AD7274 evaluation board, as outlined in Table 6.

#### **Table 6. Connector Functions**

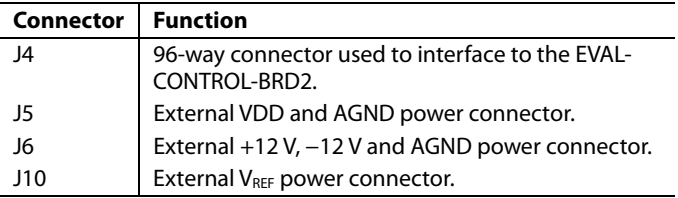

#### **OPERATING WITH THE EVAL-CONTROL-BRD2**

The evaluation board can be operated in a standalone mode or operated in conjunction with the EVAL-CONTROL BOARD, which is available from Analog Devices under the order entry EVAL-CONTROL-BRD2. When operated with this control board, all supplies and control signals to operate the AD7273/ AD7274 are provided by the EVAL-CONTROL-BRD2. Software to communicate with the Control Board and AD7273/AD7274 is provided with the AD7273/AD7274 evaluation board package. This EVAL-CONTROL-BRD2 also operates with all Analog Devices evaluation boards that end with the letters CB.

The 96-way connector on the EVAL-AD7273/AD7274CB plugs directly into the 96-way connector on the EVAL-CONTROL-BRD2. The EVAL-CONTROL-BRD2 provides all the supplies for the evaluation board. It is powered from a 12 V ac transformer. This is a standard 12 V ac transformer capable of supplying 1 A current and is available as an accessory from Analog Devices under the following part numbers:

EVAL-110VAC-US (for use in the U.S. or Japan) EVAL-220VAC-UK (for use in the U.K.) EVAL-220VAC-EU (for use in Europe)

These transformers are also available from other suppliers, including Digi-Key Corporation (U.S.) and Campbell Collins, Ltd. (U.K.).

Connection between the EVAL-CONTROL-BRD2 and the serial port of a PC is via a standard printer port cable, which is provided as part of the EVAL-CONTROL-BRD2 package. Refer to the manual that accompanies the EVAL-CONTROL-BRD2 for more details on the EVAL-CONTROL-BRD2 package.

### <span id="page-6-0"></span>EVALUATION BOARD SOFTWARE

#### **INSTALLING THE SOFTWARE**

The EVAL-AD7273/AD7274CB evaluation board package includes a CD-ROM that contains software for controlling and evaluating the performance of the AD7273/AD7274 when it is operated with the EVAL-CONTROL-BRD2.

When the CD is inserted into a PC, an installation program automatically begins. This program installs the evaluation software, the [data sheet](https://www.application-datasheet.com/) for the AD7273/AD7274 evaluation board, as well as the [data sheet](https://www.application-datasheet.com/) for the AD7273/AD7274. All literature on the CD is in Adobe's portable documentation format (PDF) and requires Acrobat® Reader™ to be viewed or printed. The user interface on the PC is a dedicated program written especially for the AD7273/AD7274.

#### **SETTING UP THE EVAL-CONTROL-BRD2**

This section describes how the evaluation board, the EVAL-CONTROL-BRD2, and the software should be set up to begin using the complete system.

- 1. Connect the EVAL-CONTROL-BRD2 and evaluation board together via the 96-way connector.
- 2. Apply the power to the EVAL-CONTROL-BRD2 via a 12 V ac transformer. At this stage, the red LED on the EVAL-CONTROL-BRD2 should be flashing, which indicates that the EVAL-CONTROL-BRD2 is functional and ready to receive instructions.

Note that the software should be installed before the printer port cable is connected between the EVAL-CONTROL-BRD2 and the PC. This ensures that the printer port initializes properly. The printer port can then be connected between the PC and the EVAL-CONTROL-BRD2.

#### **CONFIGURING THE EVALUATION BOARD**

The **Load Configuration** dialog box allows you to load the required configuration file for the evaluation board. A screenshot is shown in Figure 3. The configuration gives the software detailed information about the AD7273/AD7274 evaluation board and the part connected to the EVAL-CONTROL-BRD2, such as the number of bits, the maximum sampling rate, output coding, maximum sampling rate, and power supply requirements.

The list box at the top left corner of the **Load Configuration** window lists the available configuration files. Software configuration files give the evaluation control board software information on how the software and hardware should perform. The configuration files are text based files that contain information about the particular evaluation board to be tested. The information covers the part name, number of samples to be taken, default and maximum sampling frequency, and power supply settings. The configuration file also contains the name of the DSP that is to be downloaded to the EVAL-CONTROL-BRD2.

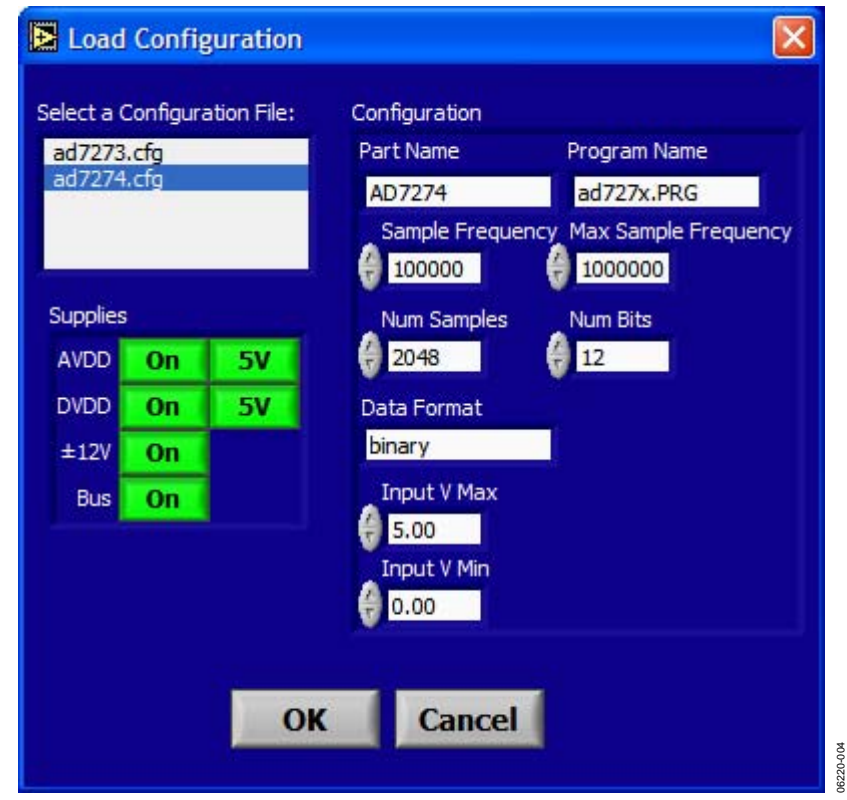

Figure 3. Load Configuration Window

<span id="page-7-0"></span>To load the required configuration files, follow these steps:

- 1. When the software is run, click the **Device Select** control button. This displays the **Load Configuration** window (as shown in [Figure 3](#page-6-0)).
- 2. In the **Select a Configuration File** list box, select the relevant configuration file (**ad7273.cfg** for AD7273, or **ad7274.cfg** for AD7274) and click the **OK** button.
- 3. This resets the EVAL-CONTROL-BRD2 and downloads the DSP program. When the download is complete, the power supply settings indicated in the configuration file are set and you may hear some of the relays clicking. The drop-down list boxes (for example, **Num Sample**s and **Sample Frequency**) are set to the default values specified by the configuration file. You are free to change these at will.

#### **Typical Configuration File**

The following is a typical software configuration file (\*.cfg).

[EVAL-CONTROL BOARD] partname:AD7274

programname:ad727x.PRG samplefrequency:100000 maxsamplefrequency:1000000 samples:2048

 $+/-15V:$  on dvdd:5:on avdd:5:on bus:on ;options 2scomp, binary dataformat:binary numberofbits:12 inputVmax:5 inputVmin:0 [endofconfig]

#### **USING THE SOFTWARE**

With the hardware set up, you can now use the software to control the EVAL-CONTROL-BRD2 and the AD7273/AD7274 evaluation board.

The software that controls the EVAL-CONTROL-BRD2 and, therefore, the AD7273/AD7274 evaluation board has two main windows. The window shown in [Figure 4](#page-8-0) appears when the software is run. The main function of this window is to allow you to read a predetermined number of samples from the evaluation board and display them in both the time and frequency domain. The window can be divided into three sections.

The top portion of the screen contains the control buttons, the menu bar, the busy status, and selection drop-down list boxes. The control buttons allow you to take samples, reset the board, or exit the program. To load a configuration file, click the **Device Select** button, which opens the **Load Configuration**  window. There are also **Power Down** and **Power Up** options in the control buttons. These buttons allow you to power down the part, and power the part up again. There are two power-down modes associated with the AD7273/AD7274, partial powerdown and full power-down.

To enter partial power-down mode, click the **Power Down** button once. To enter full power-down mode, click the **Power Down** button twice (see the [AD7273](http://www.analog.com/AD7273)[/AD7274](http://www.analog.com/AD7274) [data sheet](https://www.application-datasheet.com/) for further details on the modes of operation).

#### **Menu Bar**

The menu bar consists of **File** and **About**.

#### **File Menu**

The **File** menu offers the following options:

**Load Raw Data**. Selecting this option allows you to load data that had been saved by the software during a previous session.

**Save Raw Data.** Selecting this option allows you to save the current set of sample data points. The data can be reloaded to the EVAL-CONTROL-BRD2 software later or can be used by other programs for further analysis.

**Save Binary Data**. Selecting this option allows you to save the current set of sample data points. The data is saved in binary format as a text file. This method can be useful for examining code flicker and looking for stuck bits.

**Exit**. Quits the program.

#### **About Menu**

The **About** drop-down menu gives you information about the version of the software.

The **Busy Status** indicates when the evaluation board is busy.

The **Frequency** spin box and **Num Samples** drop-down list box allow you to change the sampling frequency and the number of samples to upload, respectively. The **Frequency** spin box also displays the speed at which the part is running.

The **Codes/Volts** button determines whether the data is displayed in volts or codes.

<span id="page-8-0"></span>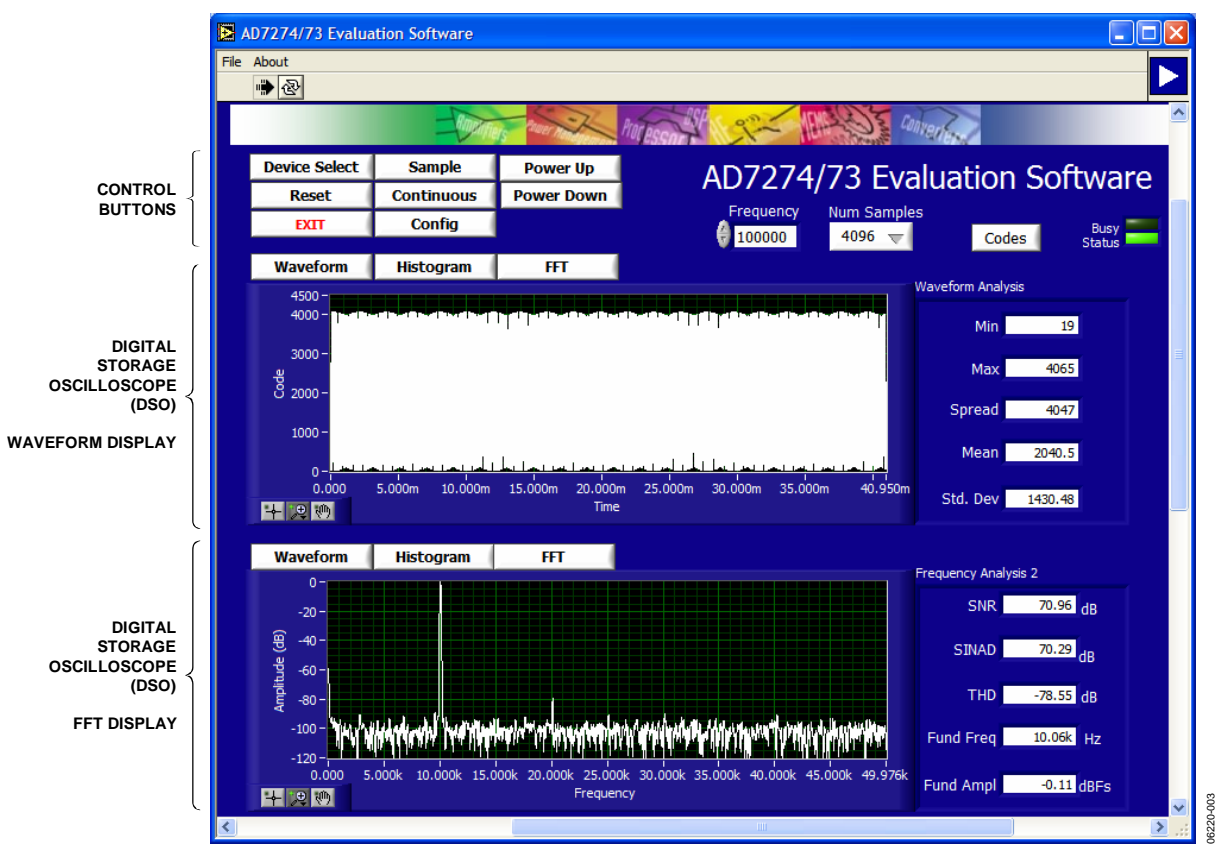

Figure 4. AD7273/AD7274 Main Window

#### **Digital Storage Oscilloscope**

The middle section of the screen is a digital storage oscilloscope (DSO) that allows you to display a waveform, a histogram or a fast Fourier transform (FFT). When samples are uploaded from the EVAL-CONTROL-BRD2, they are displayed here. The samples can be displayed either as integer values or as voltages. At the bottom left corner of the graph are the zoom options. These allow you to zoom in and out to get a closer look at a sample, if required. The right-hand side of the middle section contains information about the samples taken, for example, minimum/maximum position or velocity, the spread, the standard deviation, and the mean.

#### **Fast Fourier Transform or Histogram**

The lower section of the window is also a digital storage oscilloscope (DSO) that allows you to display a waveform, a histogram, or an FFT. The FFT (the default option) is typically used for examining the ADC's performance in the frequency domain while the histogram gives an indication of the ADC's performance in response to dc inputs. The option displayed can be changed by clicking on the **Waveform**, **Histogram**, and **FFT** buttons. The right-hand side of the lower section contains information about the samples taken, for example, ac specifications. Figure 4 shows a screen shot of the main window.

#### **TAKING SAMPLES**

When you click the **Sample** button, the software instructs the EVAL-CONTROL-BRD2 to take the required number of samples at the required frequency from the evaluation board.

The samples taken are then uploaded and displayed. An FFT and histogram are also calculated and displayed. If you click the **Continuous** button**,** the software repeats the process indefinitely until you click the **Stop** button (the **Continuous** button switches to **Stop** when clicked).

#### **EVAL-AD7273/AD7274 SCHEMATIC, SILKSCREEN, AND LAYOUT**

These can be found in [Figure 5](#page-9-0), [Figure 6](#page-9-0), [Figure 7,](#page-10-0) [Figure 8](#page-11-0), and [Figure 9](#page-12-0).

### <span id="page-9-0"></span>EVALUATION BOARD SCHEMATICS AND ARTWORK

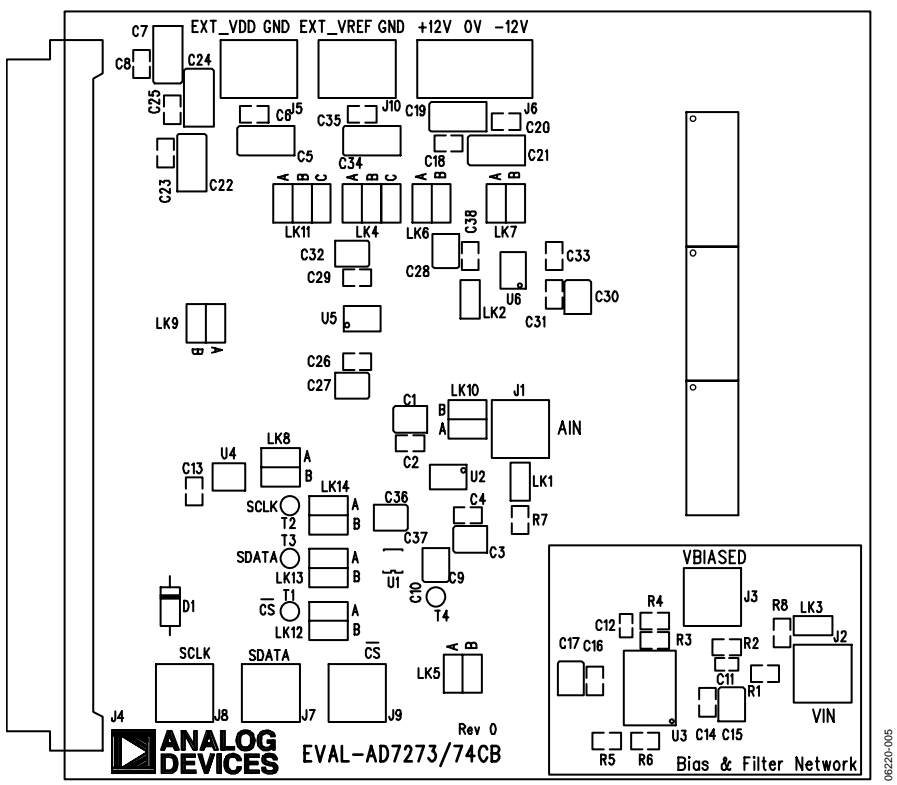

#### Figure 5. Silkscreen, Top Side

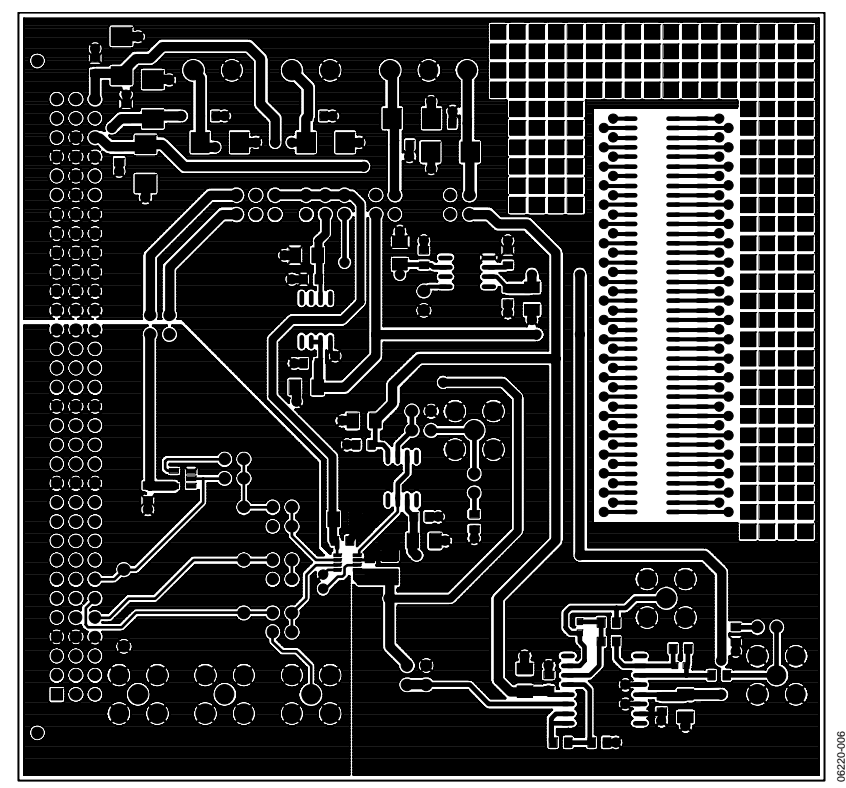

Figure 6. Top View, Component Side

<span id="page-10-0"></span>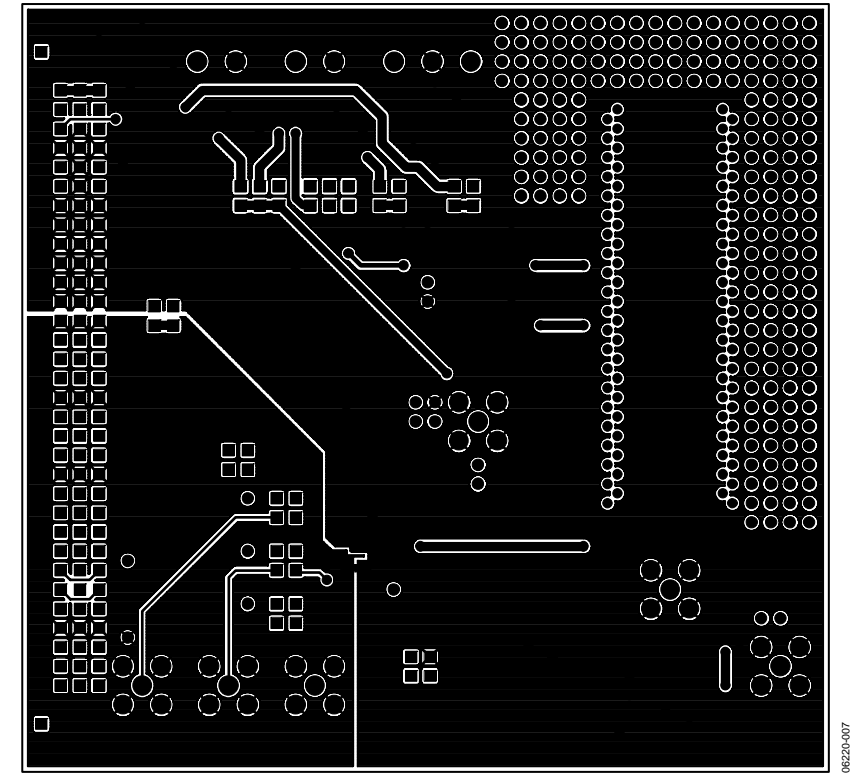

Figure 7. Top View, Solder Side

<span id="page-11-0"></span>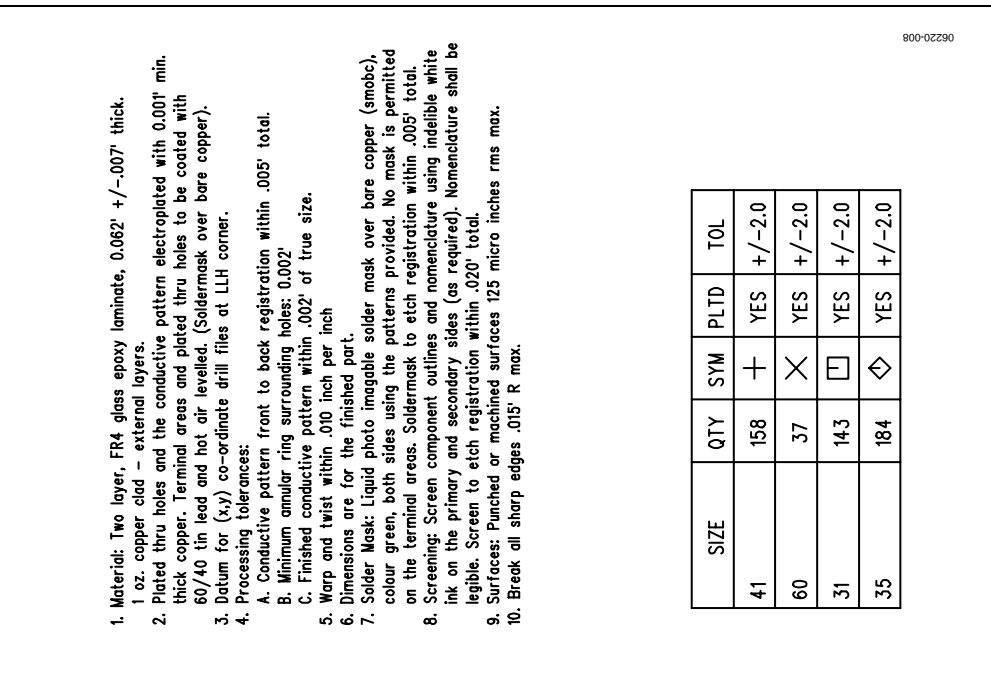

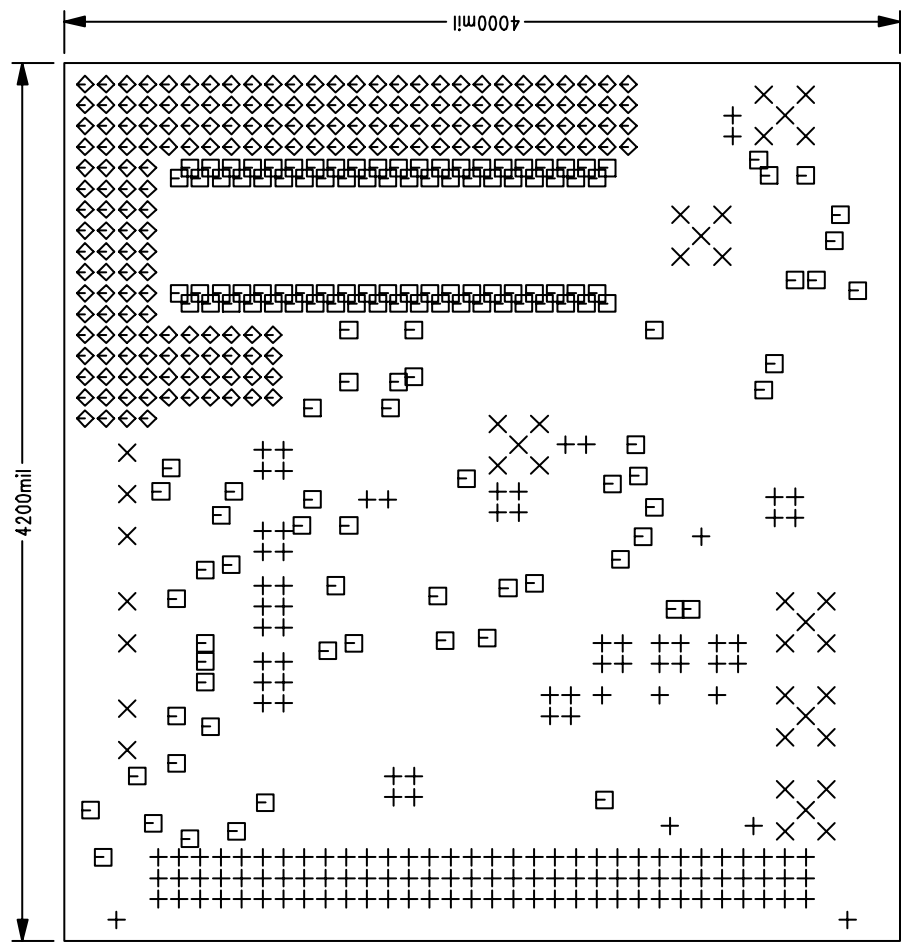

Figure 8. Drill Drawing, Component Side View

<span id="page-12-0"></span>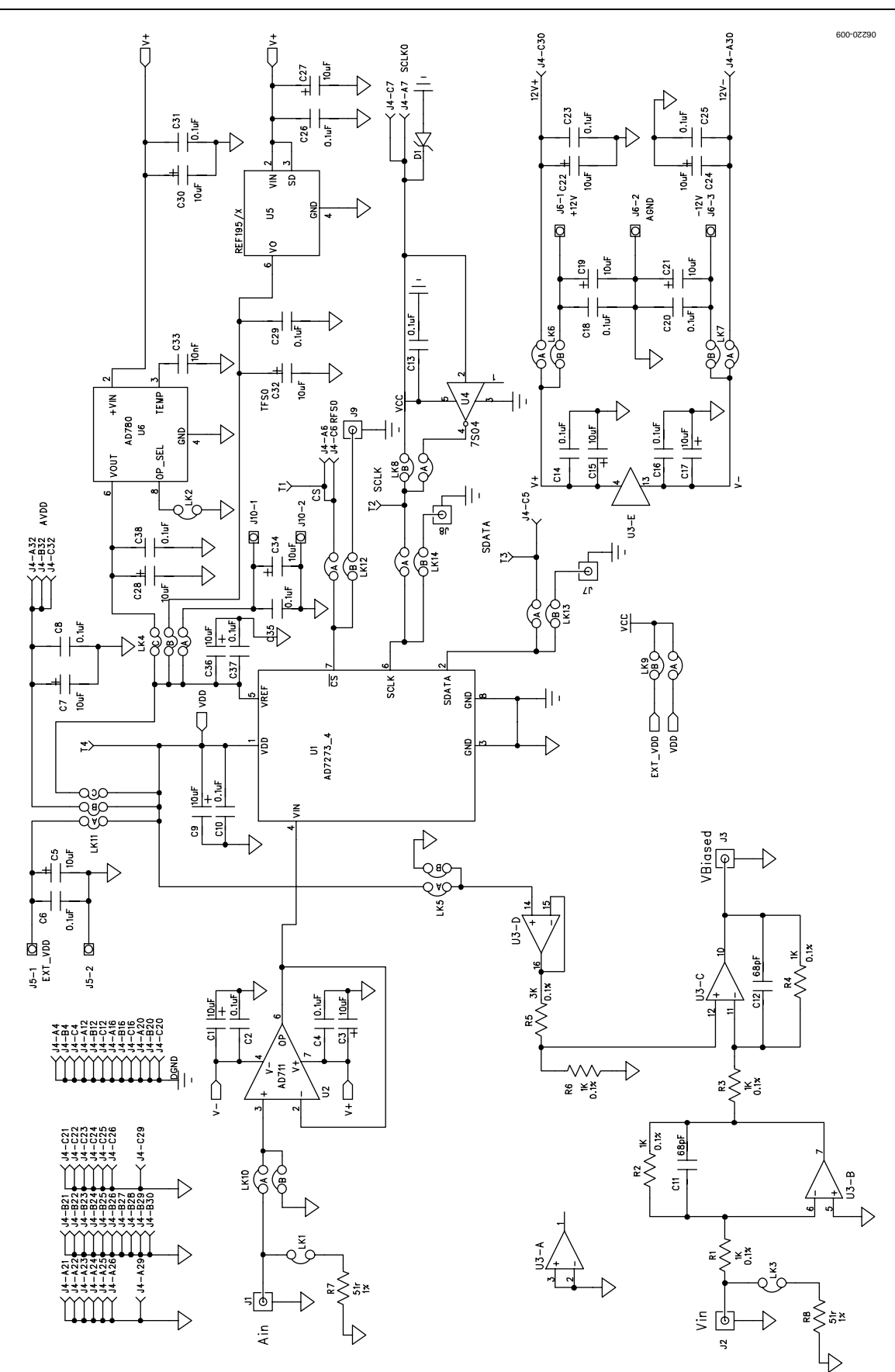

Figure 9. Schematic

Rev. 0 | Page 13 of 16

# EVAL-AD7273/AD7274

### <span id="page-13-0"></span>ORDERING INFORMATION

#### **ORDERING GUIDE**

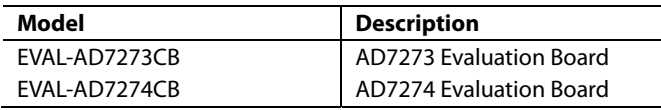

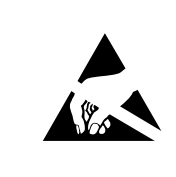

**ESD CAUTION**<br> **ESD (electrostatic discharge) sensitive device.**<br>
Charged devices and circuit boards can discharge<br>
without detection. Although this product features<br>
patented or proprietary protection circuitry, damage<br>
m avoid performance degradation or loss of functionality.

### **NOTES**

### <span id="page-15-0"></span>**NOTES**

**©2007 Analog Devices, Inc. All rights reserved. Trademarks and registered trademarks are the property of their respective owners. EB06220-0-6/07(0)** 

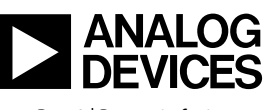

www.analog.com

Rev. 0 | Page 16 of 16